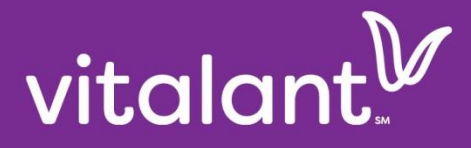

# **Customer Portal User Guide**

# TABLE OF CONTENTS

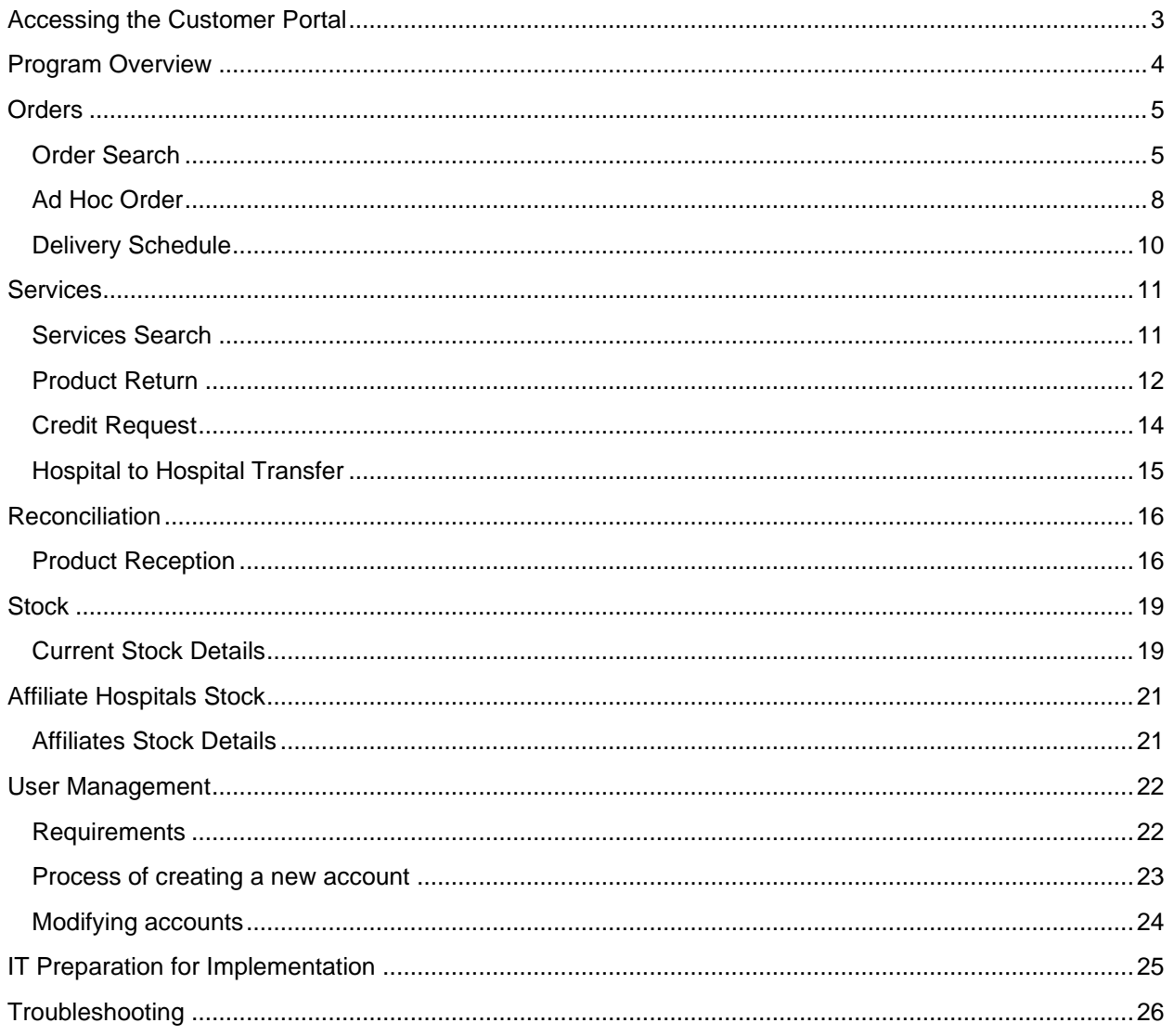

# <span id="page-2-0"></span>ACCESSING THE CUSTOMER PORTAL

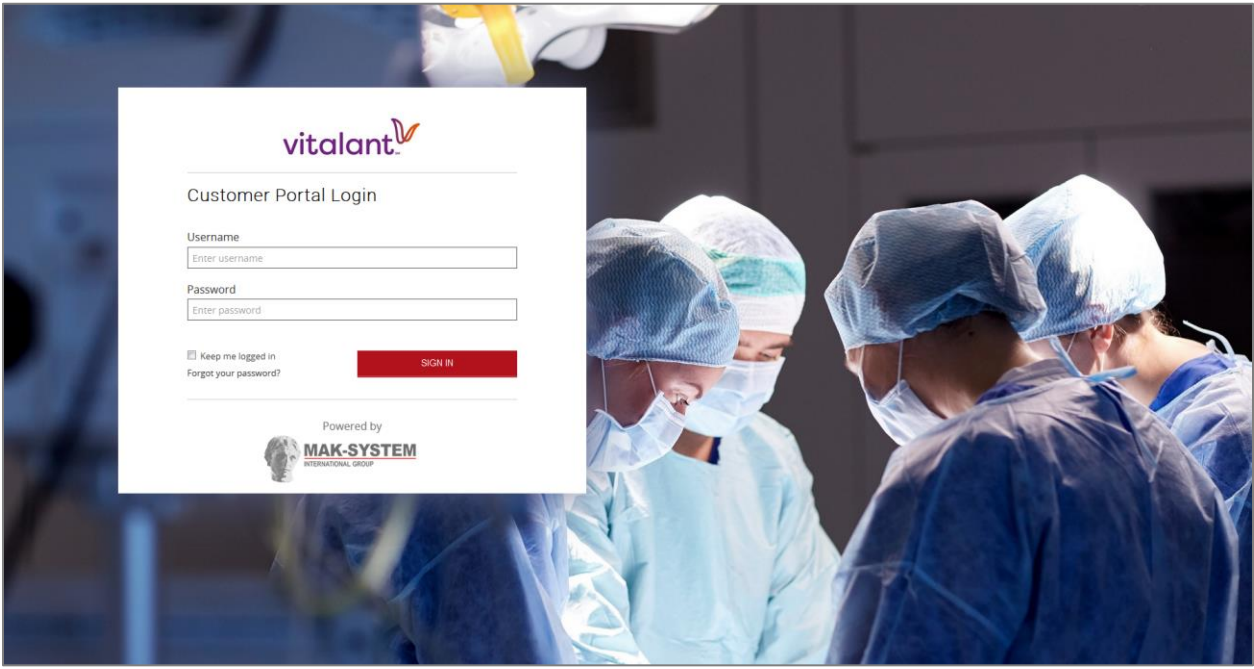

- A. Access customer portal using one of the following internet browsers:
	- a. Google Chrome
	- b. Mozilla Firefox
	- c. Microsoft Edge
- B. Access the portal via the following URL:<https://customerportal.bloodsystems.org/HWBO/portal/login>
- C. Username field is case sensitive (this must be unique to the user; generic accounts are not allowed)
- D. Password
	- a. Requirements
		- i. At least 8 characters in length
		- ii. Contain numbers, letters (both upper and lower case), and special characters
		- iii. Passwords are required to be changed every 90 days.
	- b. Resets
		- i. "Forgot Your Password?" Link is your best option. This will generate an email (to the address on file) containing a link to reset the user's password.
		- ii. A Customer Portal Hospital Account Admin can also reset passwords, if needed.
		- iii. Contact your blood center for assistance, if needed.
	- c. Locked Out
		- i. After three failed attempts you will be locked out for 4 hours, contact your local Hospital Account Admin for resets.

*DO NOT GET LOCKED OUT. USE THE "FORGOT YOUR PASSWORD?" LINK TO RESET YOUR PASSWORD.*

# <span id="page-3-0"></span>PROGRAM OVERVIEW

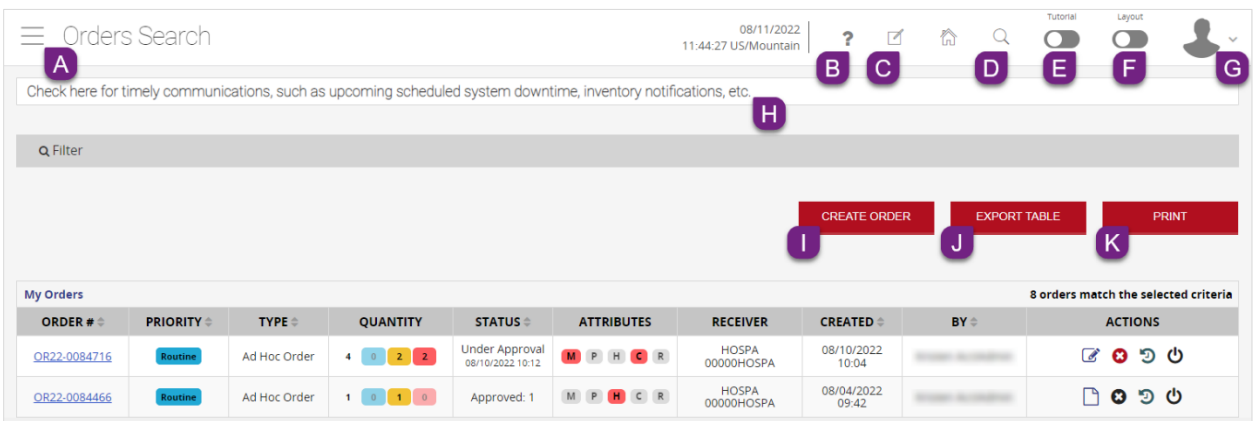

#### Header Descriptions:

A. Menu Icon – Accesses the menu.

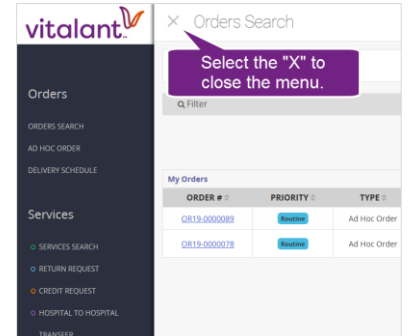

- B. Training Materials Links to Vitalant Customer Portal Training Resources website, where you can find additional training materials, such as this guide.
- C. Customer Feedback Links to form to report compliments, concerns, or issues with your service.
- D. Search Icon Accesses smart search field, can search by order number, request number, shipment number, or date (use mm/dd/yyyy format for search).

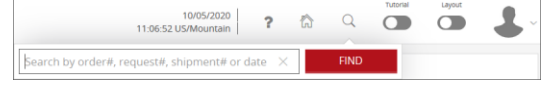

- E. Tutorial Toggle Button Turns on and off popups that will walk you through your order.
- F. Layout Toggle Button Changes color scheme.

#### G. User Information

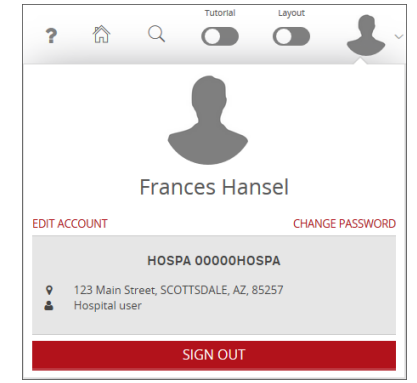

- H. Banner Provides timely notifications from Vitalant, as needed.
- I. "Create Order" To start a new order or request.
- J. Selecting "Export Table" will create an Excel spreadsheet, based on the current results shown. If you have not filtered the screen, it will create a report of all open orders or requests.
- K. Selecting "Print" will print the current view of results on the page.

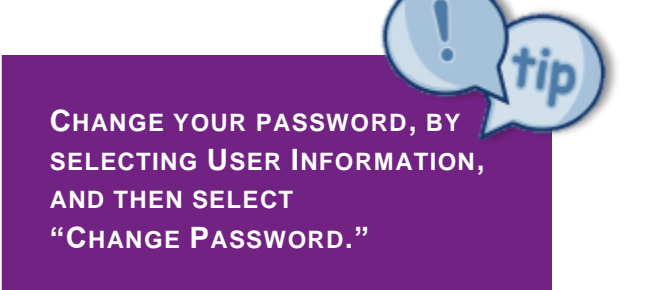

# <span id="page-4-0"></span>**ORDERS**

## <span id="page-4-1"></span>ORDER SEARCH

#### A. Hover the mouse over icons to display descriptions.

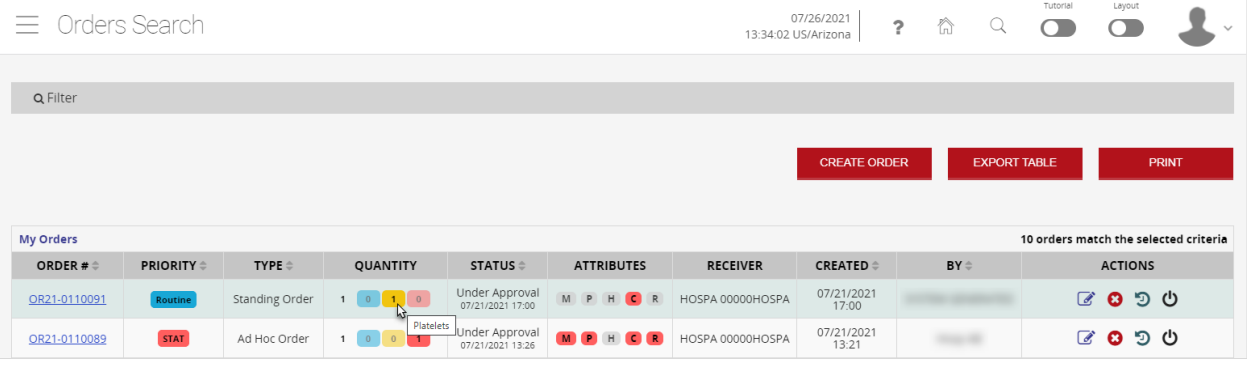

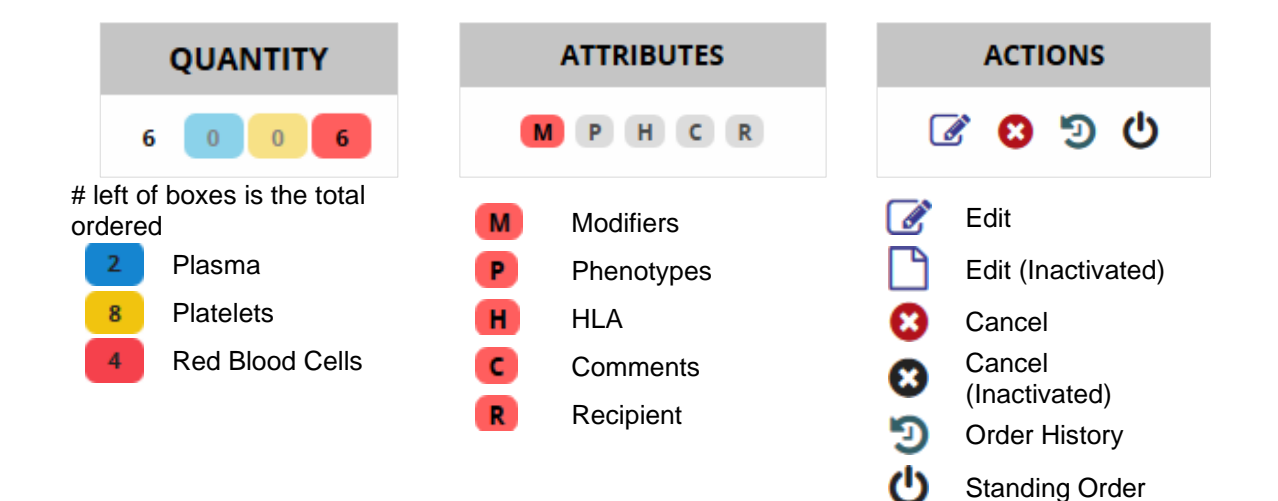

## ORDER SEARCH (CONT'D)

B. Status can be seen in the status column of the Order Search window or by selecting a specific order (as seen below). The status for each step updates from grey (not started) to yellow (in progress) and then to green (completed). Also, selecting "Order History" from this screen, can provide a detail history of the order, if needed.

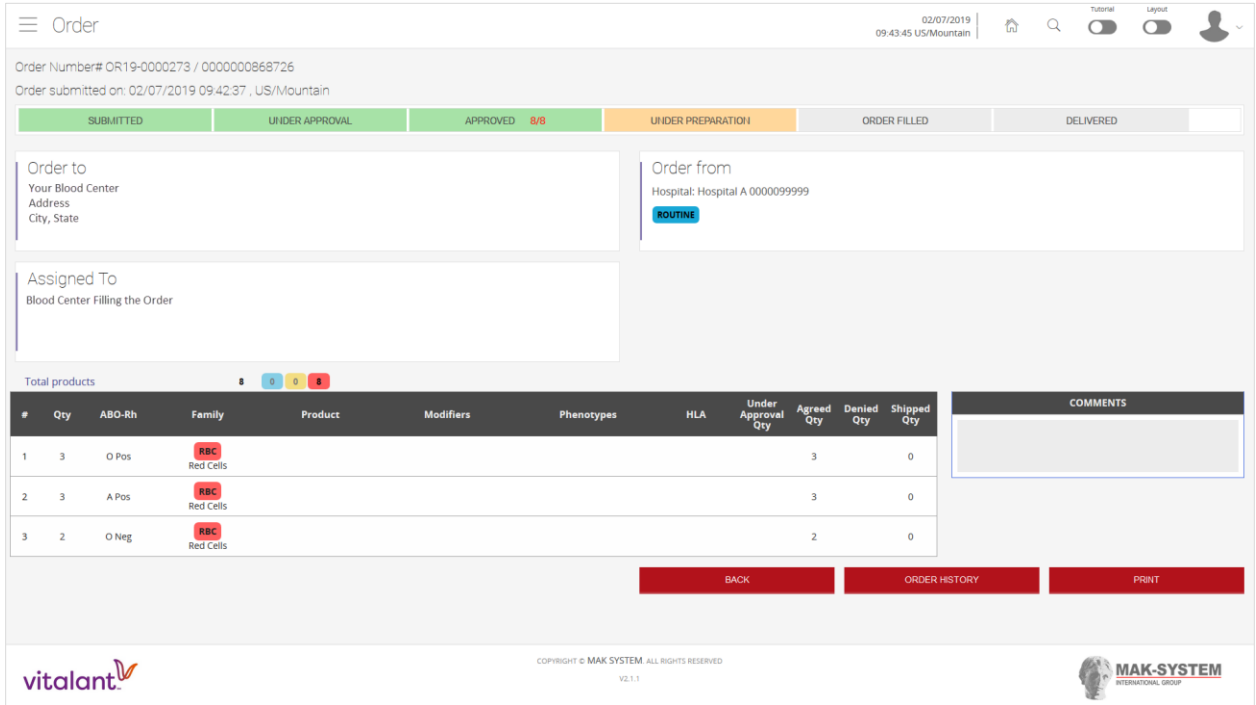

#### Status Descriptions:

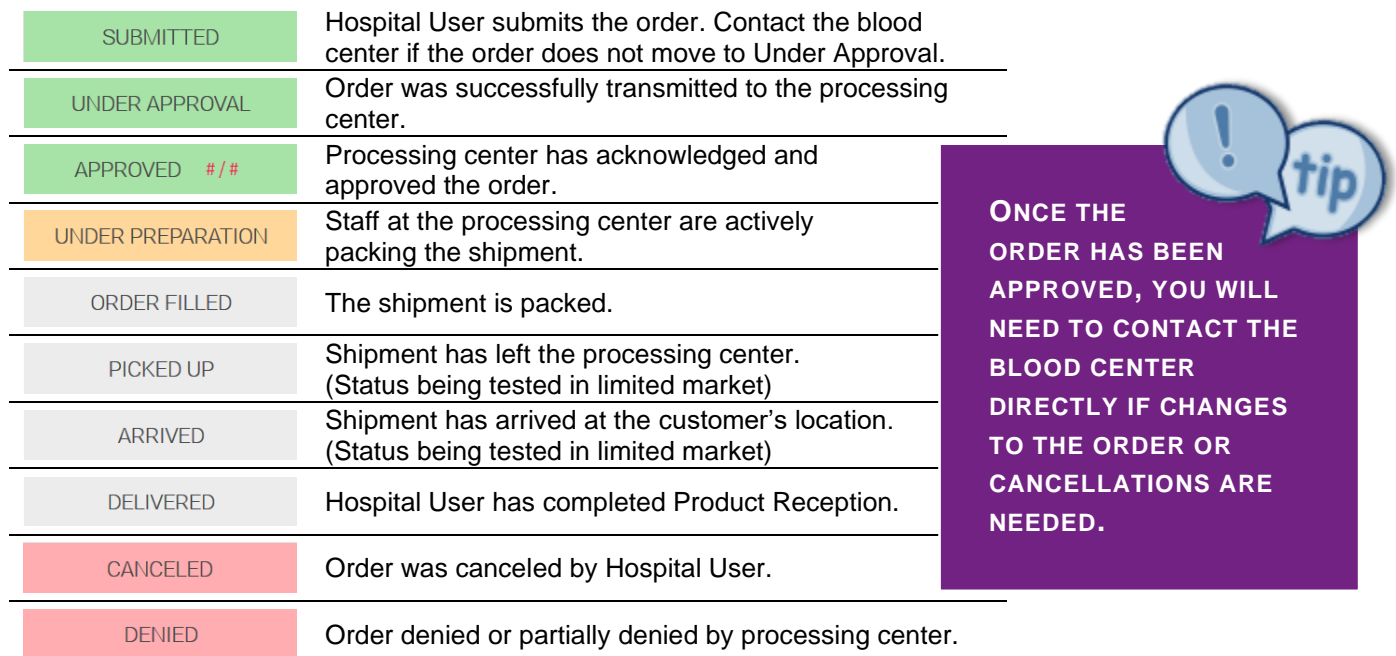

## ORDER SEARCH (CONT'D)

C. Select Filter  $($   $\alpha$  Filter ) to conduct a search based on specific criteria.

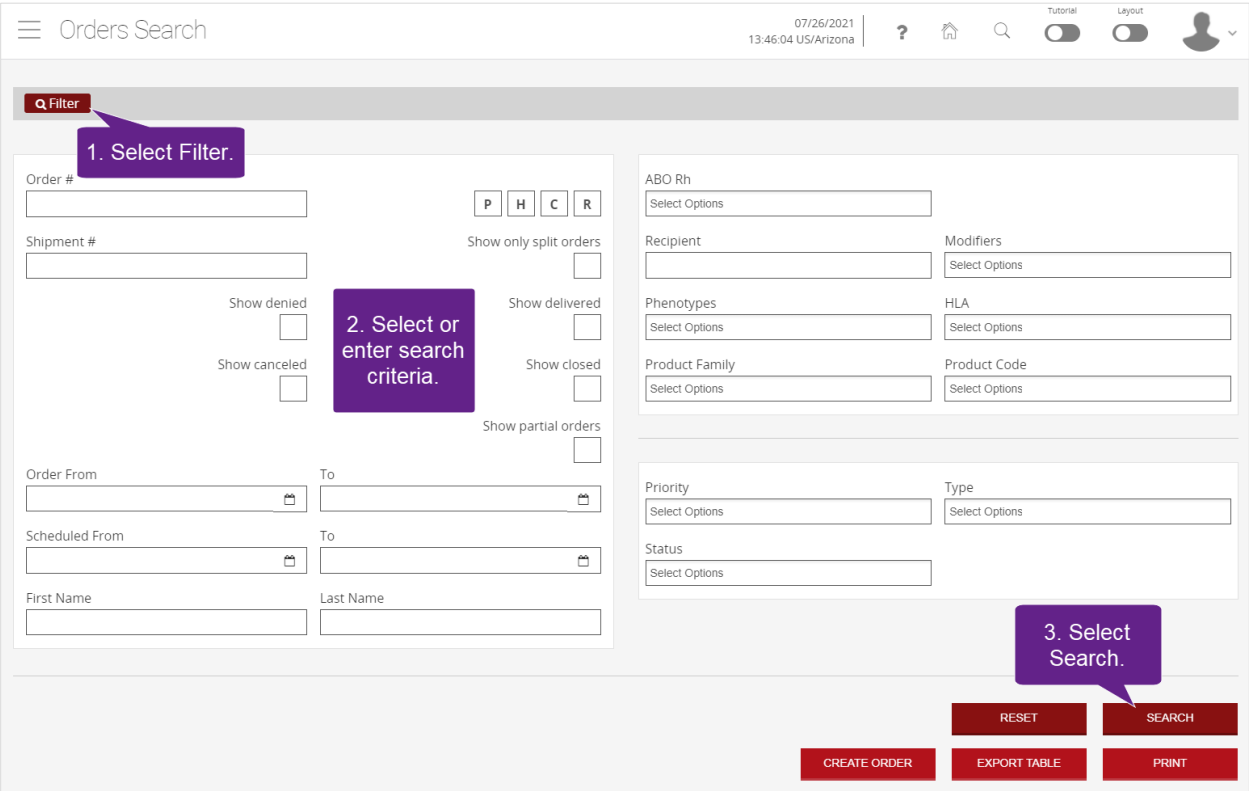

- D. Selecting "Print" will print the current view of results on the page.
- E. From the Order Search window, you can select "Create Order" to access the Ad Hoc Order function. See [Ad Hoc Orders section](#page-7-0) of this user guide for further instructions on placing orders.

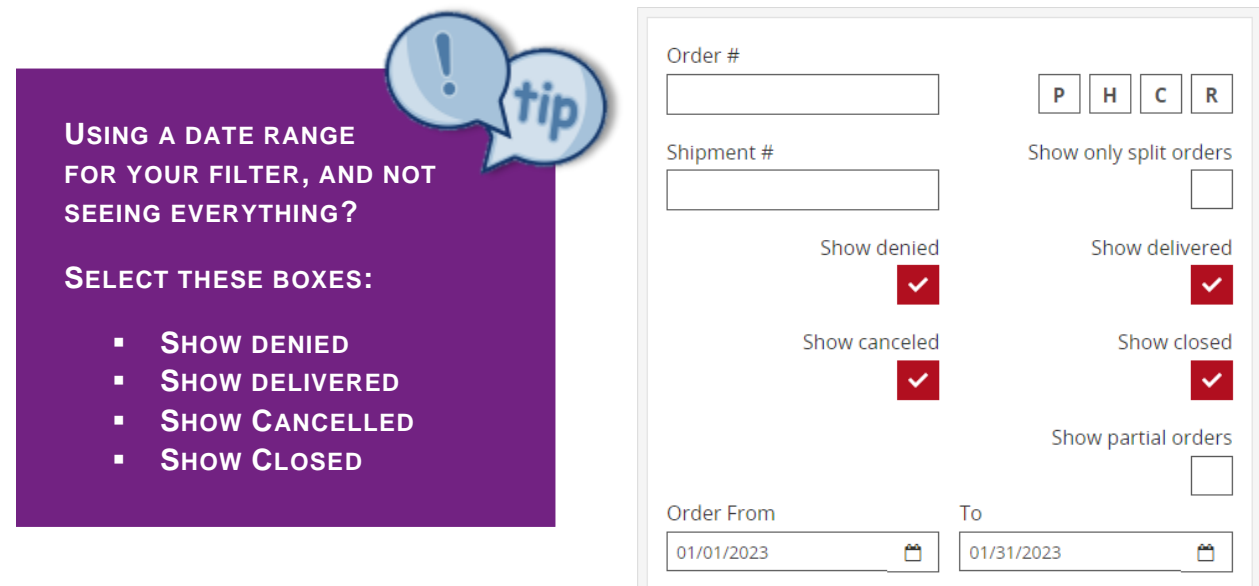

## <span id="page-7-0"></span>AD HOC ORDER

- 1. Select "Ad Hoc Order" from Menu.
- 2. Select the type of order you need to place.
	- a. STAT: Not more than 1 hour from the time an order is received by the blood center to the time it is shipped.
	- b. ASAP: Not more than 4 hours from the time an order is received by the blood center to the time it is shipped.
- $\equiv$  Order Order to Your Blood Cente Address<br>City, State ASAP **ROUTINE SCHEDULED STAT**
- c. Routine: Are stock orders that are shipped as workload and product availability permit, but not later than 24 hours from the time the order is received by the blood center.
- d. Scheduled: Request for components to be delivered by a specific date and time (24 hours to 30 days from order date).

**NOTE**: Time frames may vary by location, so contact your blood center for clarifications. They may also vary due to other factors (e.g., blood shortages, 3-day weekends, high usage).

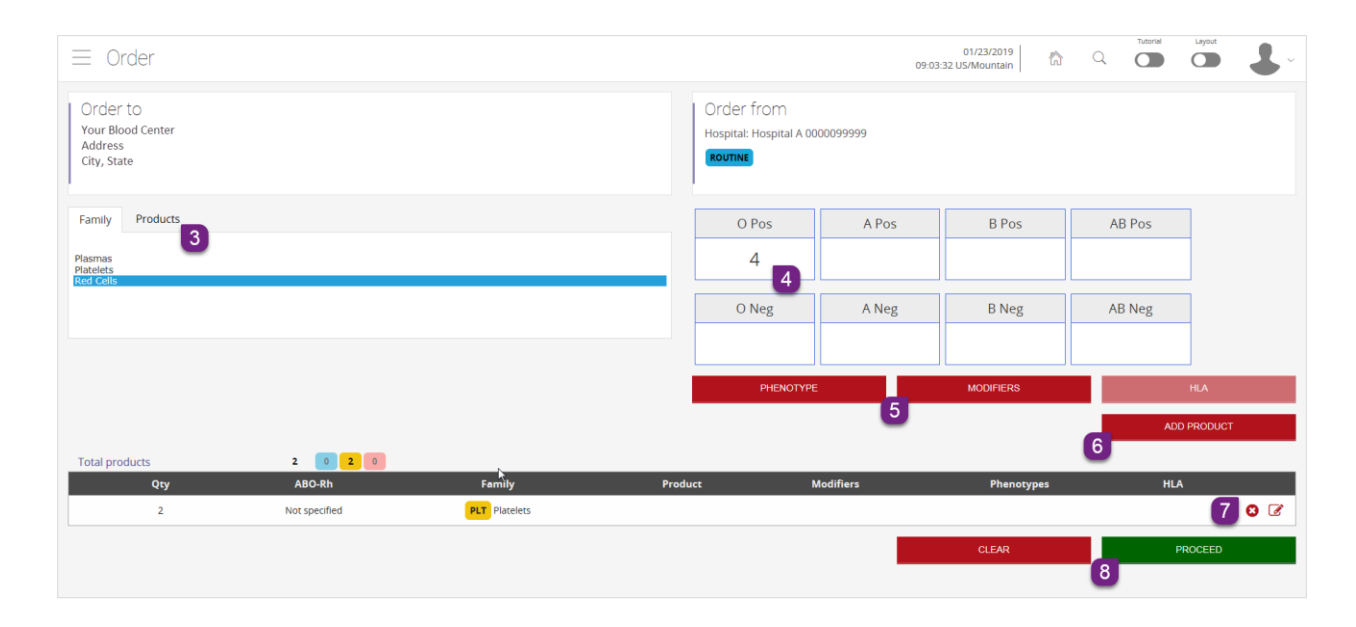

- 3. Select a Family or Products to order
	- a. Use the "Products" tab for products not listed in the "Family" tab, such as pooled cryo.
- 4. Enter the number of products needed for each blood type
	- a. Blood types available will depend on family selected.
	- b. NS = Not Specified
	- c. Blood type equivalents may be substituted by the blood center filling the order.
- 5. Select any Phenotypes/Modifiers/HLA options as needed.
	- a. These options are available based on family/product being ordered.
- 6. Optional: Select "Add Product" to add additional product type to order.
- 7. Optional: Edit or delete entries.
- 8. Select "Proceed" when all products are requested.

#### AD HOC ORDER (CONT'D)

9. Optional: Enter comments. To protect patient privacy, do NOT include patient information in the comments field, including diagnosis, lab results, etc. This field should only be used to communicate specific needs, such as number of bags to attach, when selecting the "Attach Extra Bags" modifier.

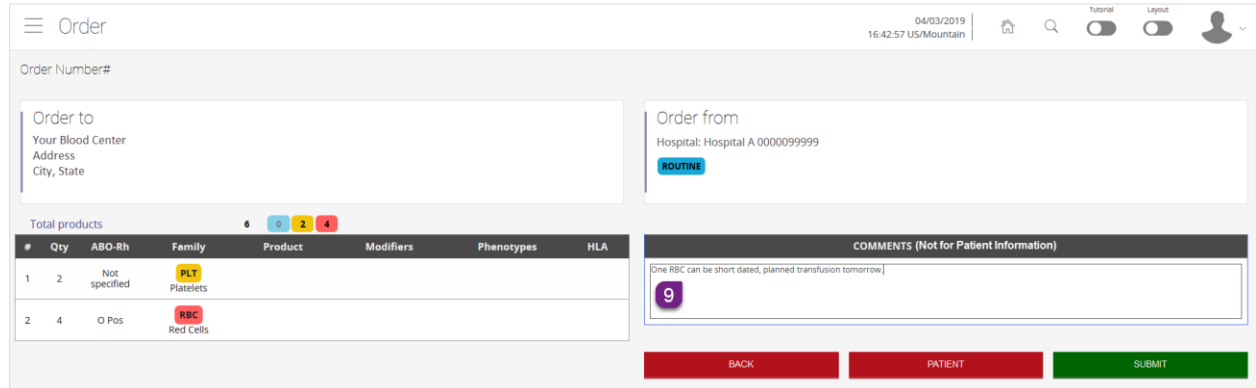

10. Optional: Select "Patient" to enter patient details.

![](_page_8_Picture_126.jpeg)

- 11. Select Submit.
- 12. Pop-up window will display Order Number. Select "Ok" to return to home page.

![](_page_8_Picture_7.jpeg)

## <span id="page-9-0"></span>DELIVERY SCHEDULE

This function allows for a **View Only** look at what orders are scheduled for delivery for the selected time frame (today, this week, or this month). The data can be filtered and/or exported to Excel, if needed.

![](_page_9_Picture_48.jpeg)

# <span id="page-10-0"></span>**SERVICES**

## <span id="page-10-1"></span>SERVICES SEARCH

#### A. Hover the mouse over icons to display descriptions, as needed.

![](_page_10_Picture_112.jpeg)

**ACTIONS**  $\Box$  0  $\Im$ Edit, Inquiry, and Print Requests **Cancel Request** Request cannot be cancelled תי Request History

- B. Select the Edit Request ( $\Box$ )Icon to print the request. This document will be the packing list, which must be include in your shipment of products or samples.
- C. Status can be seen in the status column of the Services Search window.
- D. Selecting "Request History" from this screen, will provide a detailed history of the order, if needed.
- E. From the Services Search window, you can select "Create Request" to access the Service Request Menu. See specific service requests sections of this user guide for associated directions on completing these activities.

## <span id="page-11-0"></span>PRODUCT RETURN

![](_page_11_Picture_73.jpeg)

**ONE MORE REASON TO USE A SCANNER**

**YOU CAN BYPASS STEP 3 - ADD LINE, AS MOST SCANNERS ARE SET UP TO INCLUDE A RETURN AFTER THE SCAN, WHICH WILL AUTOMATICALLY ADD THE LINE IN SERVICE REQUESTS.**

# PRODUCT RETURN (CONT'D)

![](_page_12_Picture_54.jpeg)

![](_page_12_Picture_55.jpeg)

**SHIPMENT.**

## <span id="page-13-0"></span>CREDIT REQUEST

![](_page_13_Picture_26.jpeg)

# <span id="page-14-0"></span>HOSPITAL TO HOSPITAL TRANSFER

#### **SENDING HOSPITAL**

![](_page_14_Picture_120.jpeg)

[Donation Number](#page-16-0) to complete the transfer.

*HOSPITAL TO HOSPITAL TRANSFER CANNOT BE USED FOR RESERVED BLOOD PRODUCTS (E.G. AUTOLOGOUS OR DIRECTED).*

# <span id="page-15-0"></span>**RECONCILIATION**

## <span id="page-15-1"></span>PRODUCT RECEPTION

## USING SHIPMENT NUMBER

![](_page_15_Picture_41.jpeg)

## PRODUCT RECEPTION (CONT'D)

![](_page_16_Picture_49.jpeg)

![](_page_16_Picture_50.jpeg)

## <span id="page-16-0"></span>USING DONATION NUMBER

![](_page_16_Picture_51.jpeg)

Note: When hand keying a donation number you will want to press ENTER or TAB to open the next field.

# PRODUCT RECEPTION (CONT'D)

![](_page_17_Picture_31.jpeg)

# <span id="page-18-0"></span>**STOCK**

## <span id="page-18-1"></span>CURRENT STOCK DETAILS

The Current Stock Details screen shows all products that have been received in Product Reception.

![](_page_18_Picture_60.jpeg)

![](_page_18_Picture_61.jpeg)

## CURRENT STOCK DETAILS (CONT'D)

This function can be filtered to assist with your search for a specific product, using the various fields. Below is an example of filtering for products that have been transferred.

![](_page_19_Figure_2.jpeg)

# <span id="page-20-0"></span>AFFILIATE HOSPITALS STOCK

## <span id="page-20-1"></span>AFFILIATES STOCK DETAILS

This screen lets you see the specific products in affiliated hospitals' inventory.

![](_page_20_Picture_42.jpeg)

# <span id="page-21-0"></span>USER MANAGEMENT

*(Access only available to Customer Portal Hospital Account Administrators)*

## <span id="page-21-1"></span>**REQUIREMENTS**

- A. One person per login
	- a. Accounts cannot be shared by multiple people.
	- b. If the individual works at more than one organization, they will need separate logins for each organization.
	- c. An account must be deactivated within 24-48 hours if the person no longer requires access (i.e. no longer works for the organization or changes to a new position that no longer requires access to the program).
- B. Username (minimum 6 characters in length) and is case sensitive.
- C. Temporary password requirements
	- a. At least 8 characters in length
	- b. Contain numbers, letters (both upper and lower case), and special characters
- D. Can be a shared email address, if need be. Please ensure \*vitalant.org email domain has been added to your Safe Sender List by your IT department to ensure account emails can be received by your staff.
- E. User profile descriptions
	- a. Hospital lite user provides view only security.
	- b. Hospital user provides access to orders, services, reconciliations, and stock.
	- c. Hospital Account Admin everything a hospital user can do, plus user management. Please contact your blood center for assistance in managing user accounts with this profile.

## <span id="page-22-0"></span>PROCESS OF CREATING A NEW ACCOUNT

- 1. Select "User Management" from menu.
- 2. Select "Create Account."

![](_page_22_Picture_3.jpeg)

3. Enter required fields for the individual (all fields but password hint are required).

![](_page_22_Picture_88.jpeg)

- 4. Select "Submit."
- 5. Activate the user by locating them in the list and clicking "Activate", OR they can use the email sent to them to activate their own account.

![](_page_22_Picture_8.jpeg)

## <span id="page-23-0"></span>MODIFYING ACCOUNTS

![](_page_23_Picture_102.jpeg)

- A. Password Reset passwords for individuals.
- B. User configuration allows for modifications to user profiles and associated hospitals.
- C. Status Indicates the user access rights to the system.
	- a. "Activated" means currently has access to the system.
	- b. "Inactivated" means the user is temporarily locked out of the system. This status is automatically applied when the user has multiple log in failures.
	- c. "Deactivated" means the user has been intentionally locked out of the system. The lock out lasts until the account is Activated.
- D. Status actions these action links allow for modification of the users access status as described above.
- E. Account allows modification of user information, such as first and last name, and email address. Username and organization cannot be modified.

# <span id="page-24-0"></span>IT PREPARATION FOR IMPLEMENTATION

Add \*vitalant.org email domain to your Safe Sender List – This will ensure account set up and password reset emails make it through SPAM filters.

Scanners – Although you can hand key information into the Portal, a scanner is recommended for efficiency.

- It is recommended that it is a 2D scanner
- Must allow for scanning in applications outside of LIS
- Needs to be able to read Code 128 barcode symbology
	- o Here is an example barcode to test your current scanner, as needed.

#### <u> All in what an an an amily is mwilwood in anno 1918.</u>

Should read: 0000012134603

Browsers – The following internet browsers may be used.

- Google Chrome
- Mozilla Firefox
- Microsoft Edge

# TROUBLESHOOTING

<span id="page-25-0"></span>![](_page_25_Picture_125.jpeg)

![](_page_26_Picture_165.jpeg)

![](_page_27_Picture_94.jpeg)

*IF YOU HAVE FURTHER QUESTIONS OR CONCERNS, PLEASE CONTACT YOUR BLOOD CENTER FOR INDIVIDUALIZED SUPPORT***.**